## **Introduction**

- This document describes the procedure and precautions for upgrading the 2022 AV receiver firmware.
- If an error occurs while you are updating the firmware, the 2022 AV receiver may become unusable. Be sure to read the following procedure and precautions carefully before updating the firmware.

## **Target Model and Firmware Version**

The updater can be used for the firmware versions of the models shown .below

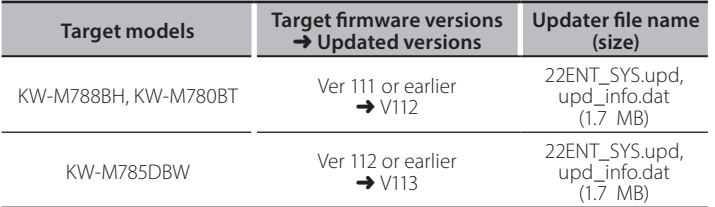

(⊞}

For how to check your firmware version, refer to "Checking the Firmware Version".

## **Work Flow**

- Step 1. Download the firmware files, and copy them to USB .memory
- Step 2. Update the firmware. (It takes about 5 minutes.)
- Step 3. Check that the firmware has been updated.

# **Creating the Update Media**

Create the update media on your PC.

- 1. Download the Updates from the Web site.
- 2. Decompress the downloaded file.
- 3. Copy the decompressed file to the top of hierarchy in USB memory.

#### **Caution**

**• For updating, use a USB memory device with the** specifications shown below. Updating is not possible on USB memory devices with other specifications. **USB Standard: USB 2.0 Capacity: 8 GB to 32 GB File system: FAT 32** ⁄

 $I<sub>II</sub>$  USB

22ENT SYS.upd und\_info.dat

- Do not copy the updater to a device containing audio files. Blank USB memory is highly recommended.
- Update cannot be performed if it is copied inside a folder.
- . If the updater file name is changed, update cannot be performed.

## **Checking the Firmware Version**

- 1. Press the  $\langle \mathbf{n} \rangle$  button.
- 2. Touch the [Settings  $(\begin{array}{c} \bullet \\ \bullet \end{array})$  ] on the HOME screen.

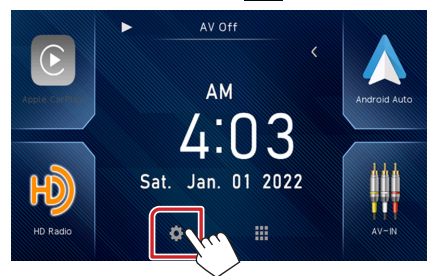

3. Touch the [System Information] to display the System Information screen.

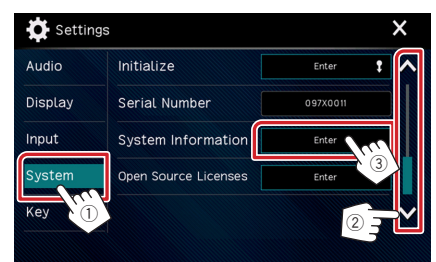

#### 4. Check the version.

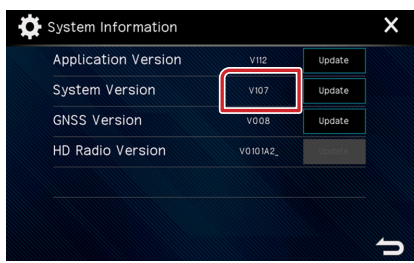

## **Updating the Program**

- 1. Press the  $\langle \mathbf{\hat{m}} \rangle$  button.
- 2. Touch the [Settings  $(\bullet)$  ].
- 3. Touch the [System Information] to display the System Information screen.
- 4. Touch the [Update].

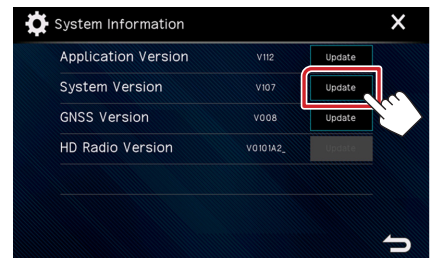

5. Connect the USB memory to update starts. (It takes about 5 minutes.).

**Caution:** The screen may go blank for a few seconds. Do not unplug the USB memory or Power Off the unit during the Update Procedure.

- 6. Once the "Update completed" screen is displayed.
- 7. Remove the USB memory.
- 8. Turn the power off and on again.

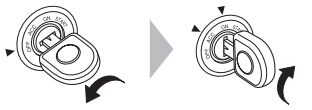

9. Check that the firmware version is updated, by referring to "Checking the Firmware Version".

## **Precautions**

- Be sure to park the vehicle in a safe place before updating. Keep the engine running in order to prevent battery from running out.
- . Do not turn off the engine or AV receiver power while updating. Update cannot be performed correctly and the AV receiver may become unusable.